# **MASTERCOM - REGISTRO ELETTRONICO**

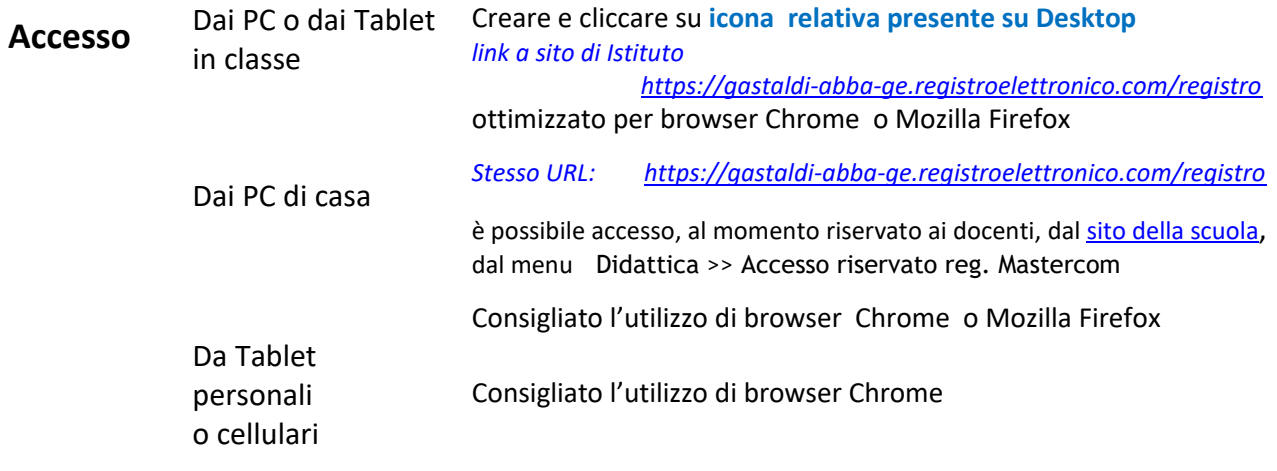

## **Firma del Registro e Giustificazioni**

**Nelle ore di lezione** Effettuare la **firma del Registro**: entrare nel Registro (vedi sopra), inserire nome utente e password. Si apre la schermata Home: cliccare su "*Orario ufficiale*" e procedere alla firma con un click. (Potrebbe – con consenso DS – essere possibile firmare con un solo click più ore di lezione nella stessa classe)

Ora il sistema apre automaticamente la pagina dell'area operativa "**Appello**".

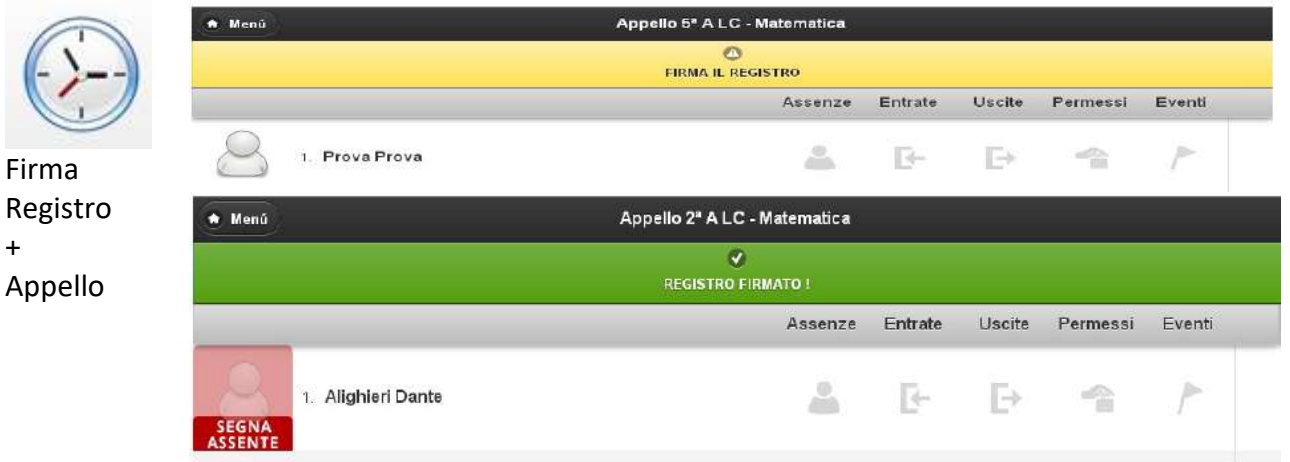

# **Aree Operative: Voti – Argomenti – Agenda – Note disciplinari**

(si accede a tali aree dal menù principale cliccando sia su "*Orario ufficiale*" sia su "*Consultazione*")

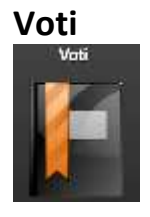

Aprire l'area operativa "*Voti*" e cliccare sul simbolo a destra dello studente "+". Entrati nella scheda dello studente si possono inserire il **voto** (scegliendo tra scritto ed orale) e il commento al voto assegnato (visualizzato solo dall'insegnante). Al termine cliccare "Salva".

- $\geq$ Dalla scheda dello studente si può accedere, scorrendo a destra il pulsante in alto "Voto", alla pagina delle **annotazioni**: L'area delle "Note" è visualizzata solo dall'insegnante.
- Dall'area "Voti" , cliccando in alto a destra "**Stampa**", si possono stampare tutti i voti assegnati in formato pdf.

Nell'area "Voti", cliccando sulla data di un voto di un qualunque alunno, si mettono **in evidenza** solo i **voti di tutta la classe** relativi a quella **data specifica**. Lo stesso si ottiene aprendo il menù "Visualizza" in alto a destra.

**Argo\_ menti** 

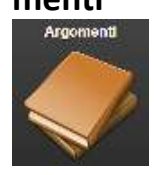

 $\geq$ I voti possono sempre essere inseriti dall'interfaccia di Mastercom (vedi dopo) soprattutto se sono tanti come nel caso di una verifica scritta.

Nell'area Argomenti si inseriscono gli **argomenti svolti** cliccando in alto a destra "Nuovo": si specifica la data delle lezioni, il Modulo, la descrizione di ciò che si è svolto. Occorre inserire l'ora della lezione, se l'aggiornamento del registro non avviene in classe. Al termine cliccare "Salva".

Nelle "Assegnazioni" si riportano i **compiti assegnati** per la lezione successiva. Per **cancellare o modificare un argomento** è sufficiente:

> entrare nell'argomento in esame cliccando la freccia a destra cliccare in alto "Elimina" oppure modificare il contenuto e cliccare "Salva".

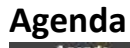

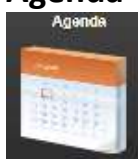

Nell'area **Agenda**, cliccando in alto a destra "Nuovo", si inseriscono le **verifiche** che si vogliono assegnare alla classe specificando la data, l'ora e la materia. Tali assegnazioni sono visualizzate da tutti gli insegnanti della classe. Per **cancellare o modificare un'annotazione in agenda** è sufficiente: entrare nell'annotazione in esame cliccando sull'annotazione in agenda cliccare in alto "Elimina" oppure modificare il contenuto e cliccare "Salva".

Si possono aggiungere delle **Annotazioni personali** che non sono visualizzate né dalla classe né dagli insegnanti: cliccare "Nuovo" e far scorrere in fondo il pulsante "Sì" alla voce "Nota riservata".

Nell'Area Note Disciplinari si inseriscono le **Note disciplinari** cliccando in alto a destra "Nuova". Il docente decide se renderla visibile a tutte le famiglie o solo ai diretti *interessati*

#### *Note In caso di entrate in ritardo - in APPELLO togliere l'assenza*

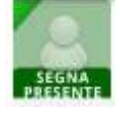

*Cliccando "Utilità" si può cambiare password oppure accedere ai servizi Mastercom.*

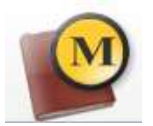

*Dal sistema Mastercom:*

*cliccare "MultiVoto" per inserire, più velocemente rispetto a Registro, voti multipli ed un unico commento per tutti. In questo modo si effettua un solo "Salva";*

*cliccare "Visione Insieme" per avere il pdf di tutti i voti della classe comprese le medie. Vengono effettuate le medie degli scritti e degli orali separatamente, mentre la media finale, stampata in ultima pagina, corrisponde alla media matematica di tutti i voti.*

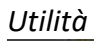

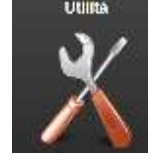

*cliccare "Argomenti" per visualizzare gli argomenti svolti. Per stampare gli argomenti cliccare in alto a sinistra "Stampa" e scegliere il tipo di formato:*

*stampando in pdf il file non sarà modificabile;*

*E' possibile in quest'area inserire dei file per la classe.*

*Al momento la funzione è limitata*

*scegliendo il formato xls sarà possibile modificarne il contenuto ed avere una stampa cartacea più essenziale*

*Materiale Didattico*

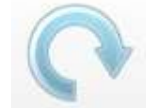

*Cliccando "Sostituzione" dalla schermata Home, si effettua la firma digitale nella classe in cui si sta svolgendo la sostituzione. Non si possono inserire voti.*

*Sostitu\_ zione*

**Nelle ore non** *Dalla schermata Registro in classe si può solo accedere alla cartella "Consultazione",*

**di lezione**

### Consultazione

Sono disponibili tutte le funzionalità ma non si può procedere all'appello

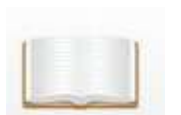

*Cliccando "Consultazione" si accede a tutte le proprie classi sulle quali si possono inserire voti, argomenti, note disciplinari e gestire l'agenda. Si può accedere all'area "Appello" ma solo per consultare le assenze.*

*attualmente anche [da casa](#page-2-0) è possibile entrare direttamente in "Mastercom", < portale Mastercom di Istituto https://gastaldi-abba-ge.registroelettronico.com/mastercom> in questa piattaforma si può accedere alle seguenti modalità:*  $-10$ 

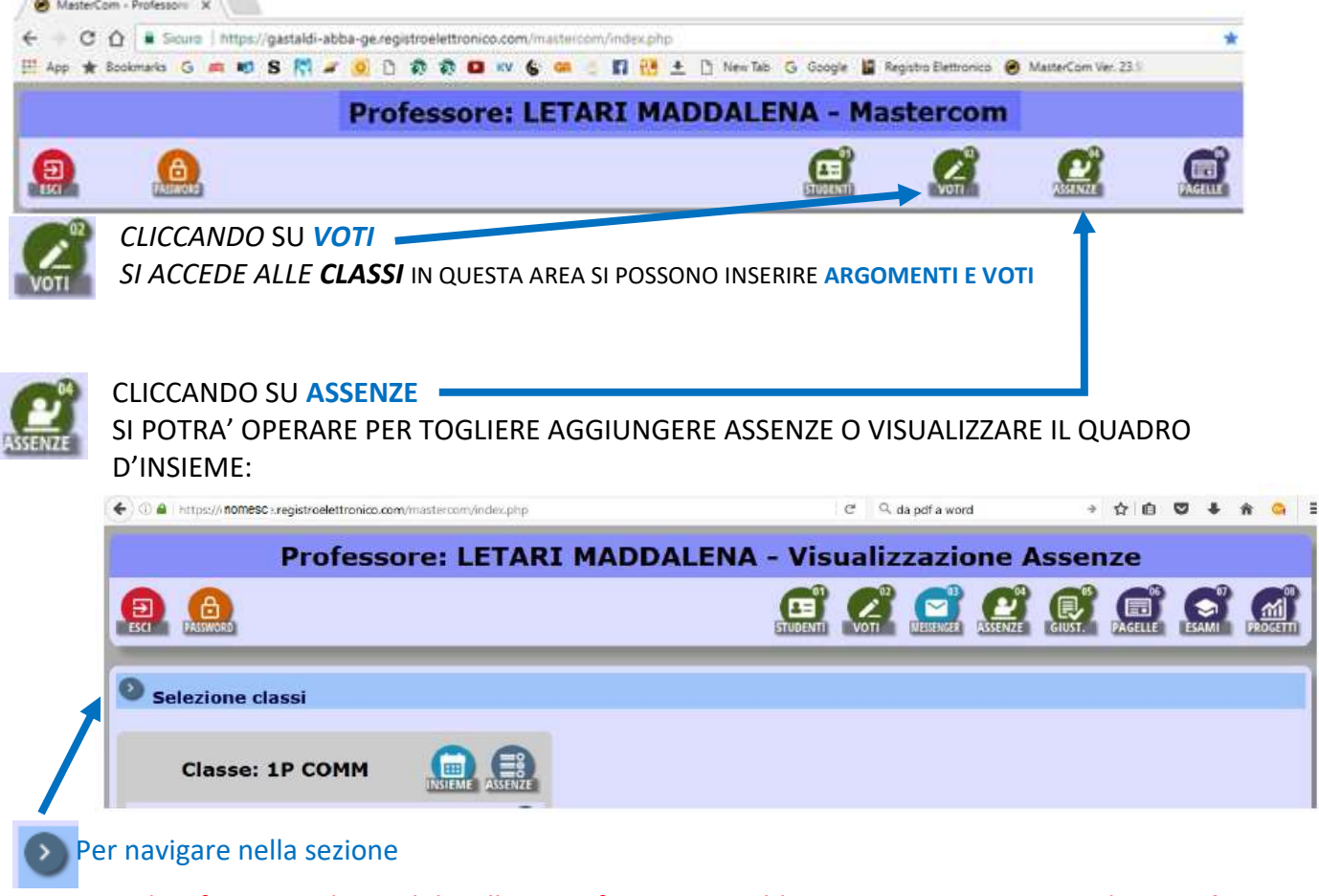

Le altre funzioni - disponibili nella piattaforma - potrebbero essere appannaggio dei *coordinatori* specie per la parte degli scrutini, di norma per gli Esami di Stato viene utilizzata COMMISSIONE WEB che è una piattaforma MIUR.

### <span id="page-2-0"></span>**ACCEDERE A MASTERCOM da casa** in modalità "*Consultazione*" 24H su 24H

Si può accedere *direttamente*

sia alla *piattaforma Mastercom*

 *https://gastaldi-abba-ge.registroelettronico.com/mastercom*

sia al *registro elettronico*

*<https://gastaldi-abba-ge.registroelettronico.com/registro>*

in entrambi i casi, l'unica **funzionalità impedita**: **firmare e procedere all'appello**

cioè non si concede la possibilità di modificare i **dati dell'appello** o le **giustificazioni** (con eccezione selezionabile per il coordinatore)

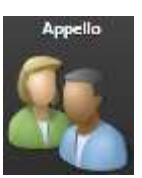